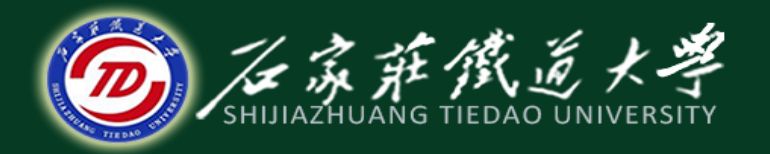

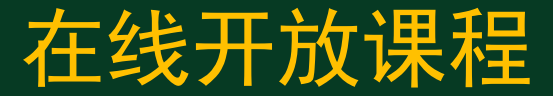

#### Simulink仿真

# Simulink基本操作

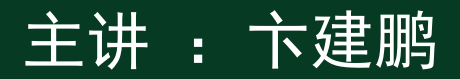

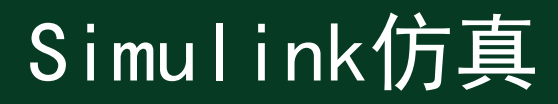

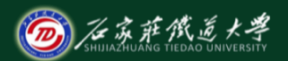

在线开放课程

#### Simulink 中的"Simu"一词表示可用于计算机仿真,而"Link" 一词表示它能进行系统连接,即把一系列模块连接起来,构成复 杂的系统模型。

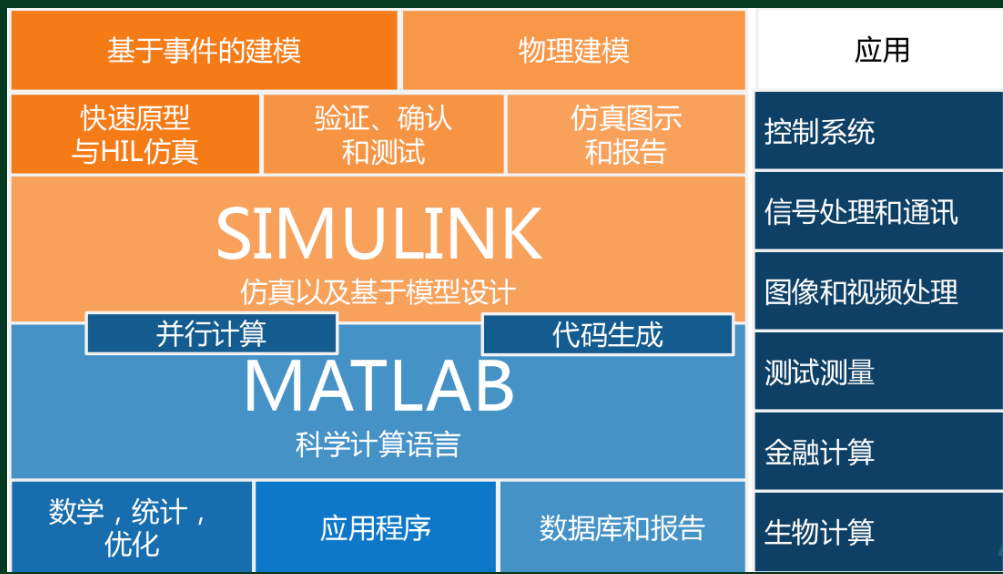

### 1、启动Simulink

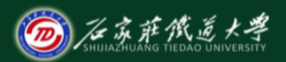

在线开放课程

#### 在MATLAB命令窗口输入simulink,即弹出图示的模块库窗口界面 (Simulink Library Browser)。该界面右边的窗口给出Simulink所有的 子模块库。

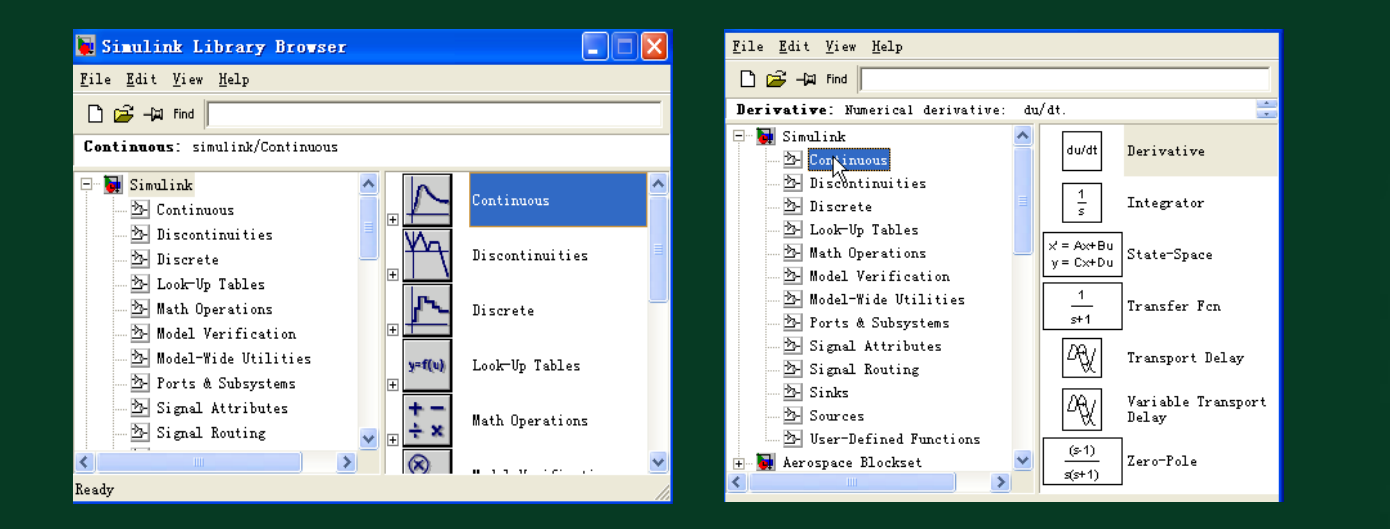

### 1、启动Simulink

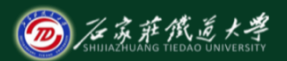

在线开放课程

每个子模块库中包含同类型的标准模型,这些模块可直接用于建 立系统的Simulink框图模型。如单击左图中的Sinks,则弹出该子 库的标准模块窗口。

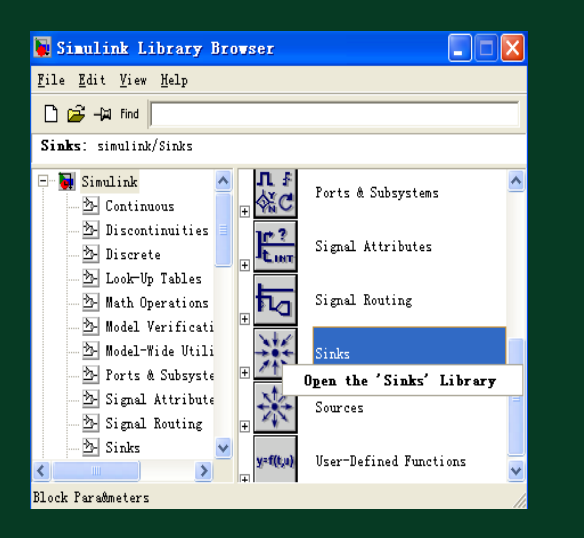

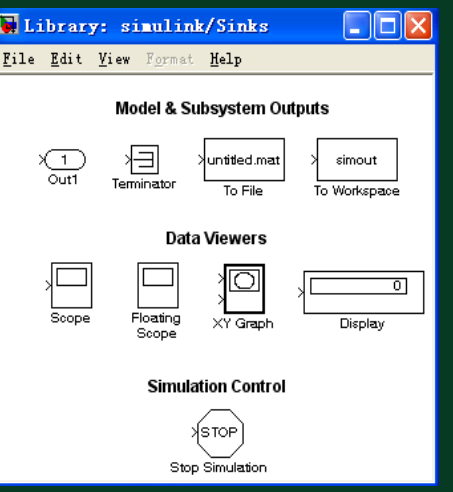

## 2、打开空白模型窗口

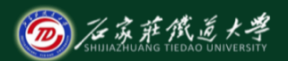

在线开放课程

只有先创建一个空白的模型窗口,才能将模块库的相应模块复制 到该窗口,通过必要的连接,建立起Simulink仿真模型。

- (1) 在MATLAB主界面中选择 File:New→Model 菜单项;
- (2) 单击模块库浏览器的新建图标 h;
- (3) 选中模块库浏览器的 File : New → Model 菜单项。

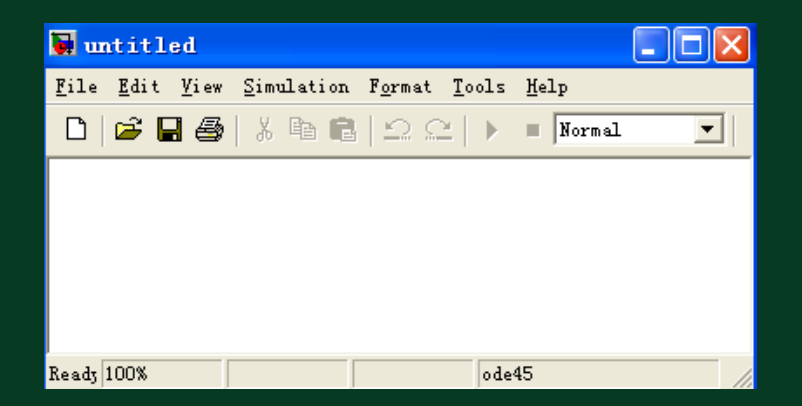

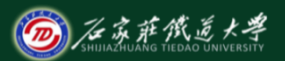

在线开放课程

在Simulink模型或模块库窗口内,用鼠标左键单击所需模块图标, 图标四角出现黑色小方点,表明该模块已经选中。 在模块库中选中模块后,按住鼠标左键不放并移动鼠标至目标模 型窗口指定位置,释放鼠标即完成模块拷贝。模块的删除只需选 定删除的模块,按Del键即可。

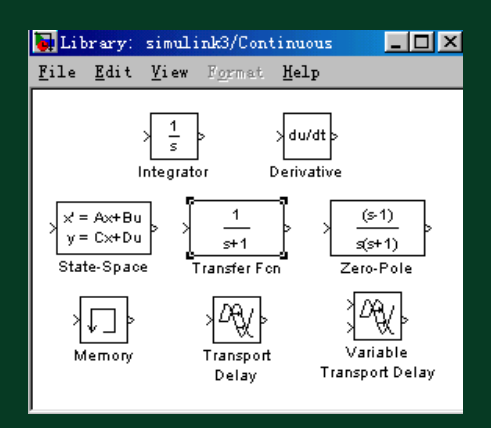

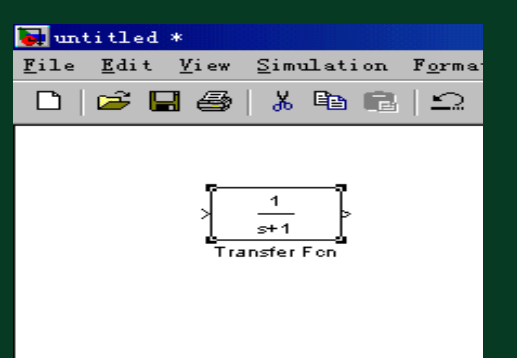

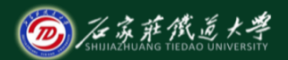

在线开放课程

#### 模块调整:选中模块后,选取菜单Format→RotateBlock,可使模 块旋转90<sup>0</sup>。

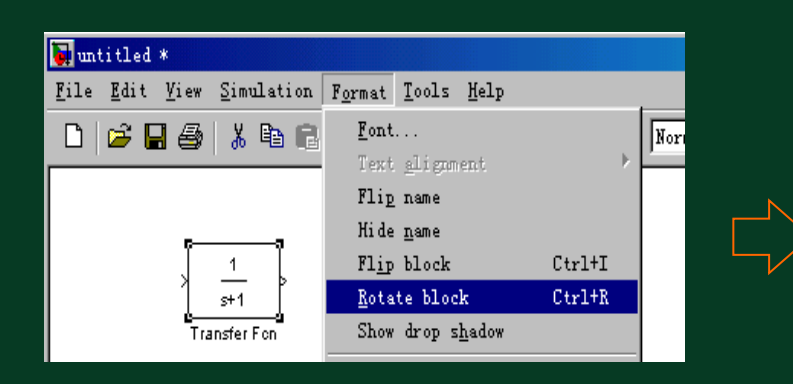

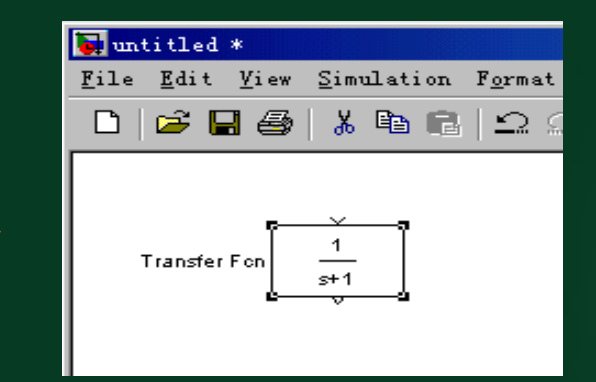

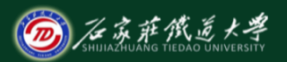

在线开放课程

模块参数设置:鼠标双击指定模块图标,打开模块对话框,根据 对话框栏目中提供的信息进行参数设置或修改。例如双击模型窗 口的传递函数模块,弹出图示对话框,在对话框中分别输入分子 、分母多项式的系数,点击OK键,完成该模型的设置。

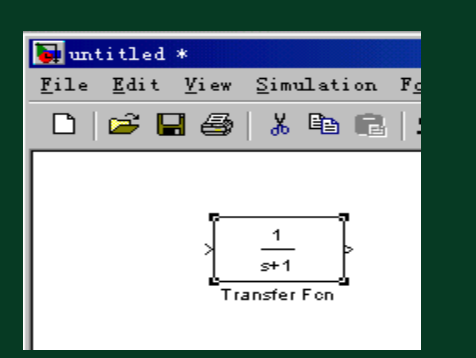

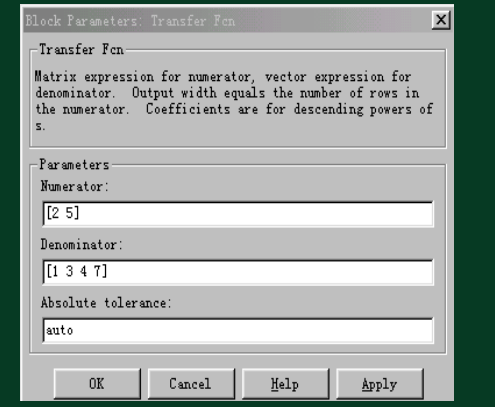

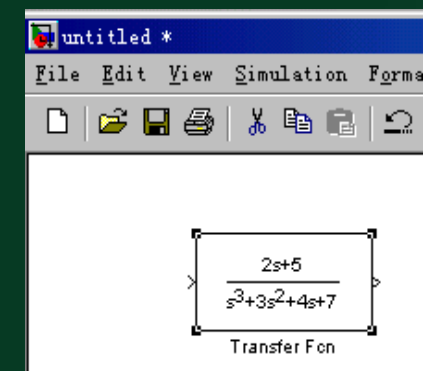

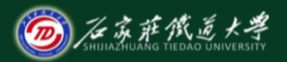

在线开放课程

模块的连接:连接线生成是将鼠标置于某模块的输出端口(十字光 标) ,按下鼠标左键拖动鼠标置另一模块的输入端口即可。 分支 线则是将鼠标置于分支点,按下鼠标右键,其余同上。

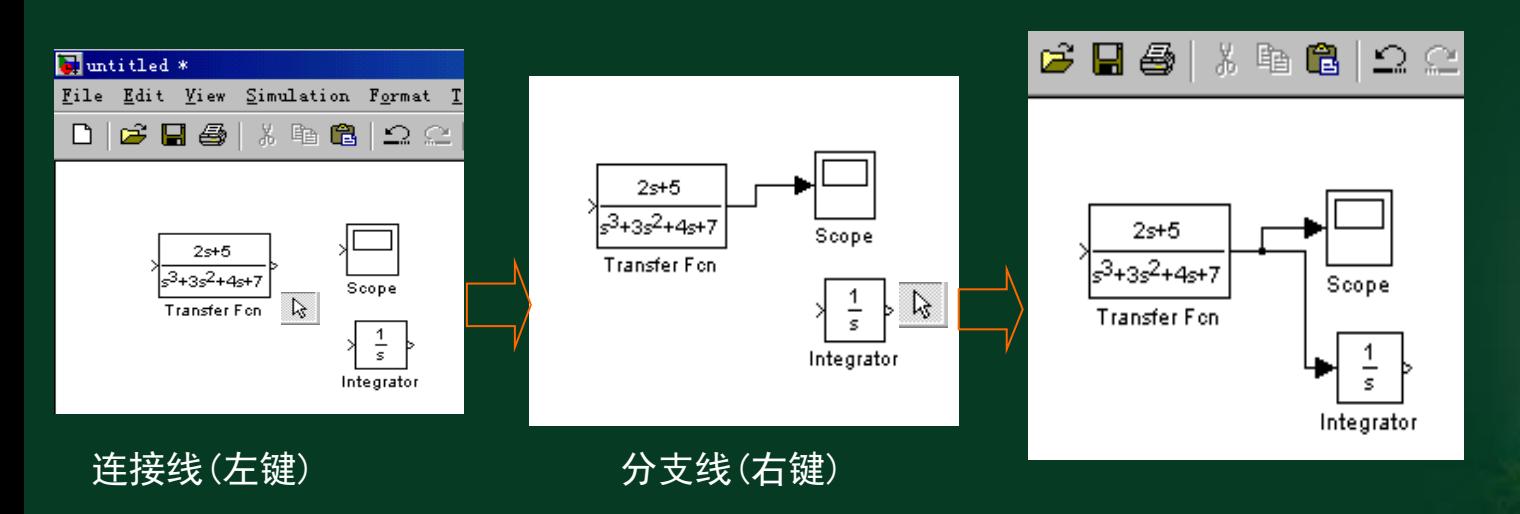

## 4、设置仿真参数,进行仿真

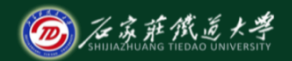

在线开放课程

设置仿真参数:在模型窗口选取菜单 Simulation: Parameters, 弹出 "Simulation Parameters" 对话框,设置仿真参数,然后按 OK 即 可。若不设置仿真参数,则采用Simulink缺省设置。

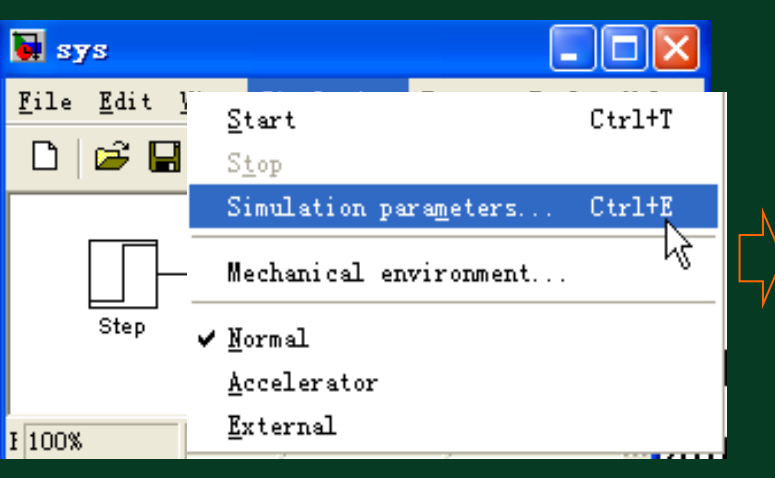

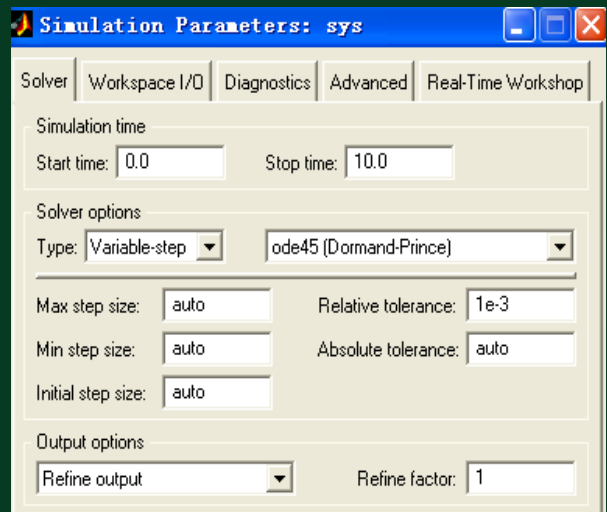

#### 4、设置仿真参数,进行仿真

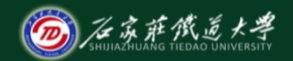

在线开放课程

在模型窗口选取菜单Simulation: Start, 仿真开始, 至设置的仿真终 止时间,仿真结束。若在仿真过程中要中止仿真,可选择 Simulation: Stop菜单。也可直接点击模型窗口中的 ▶ (或 ■) 启 动(或停止)仿真。

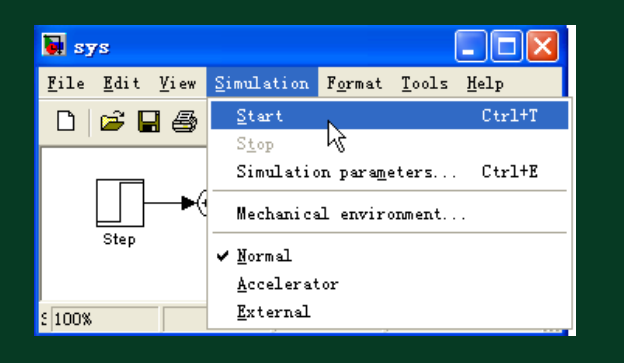

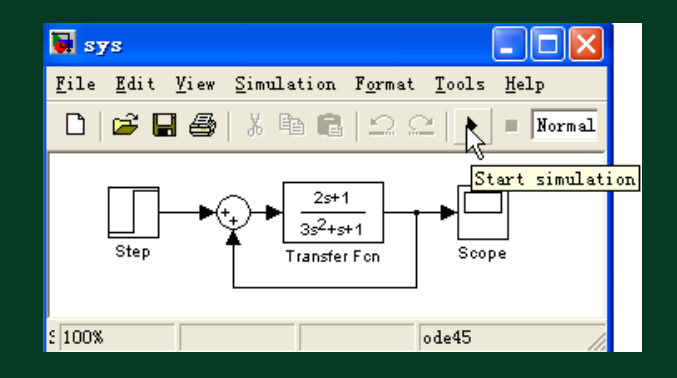

#### 5、模块文件的取名和保存

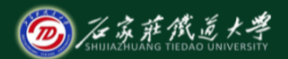

在线开放课程

择模型窗口菜单File→Save as后弹出一个"Save as"对话框,填入 模型文件名,按保存(s)即可。

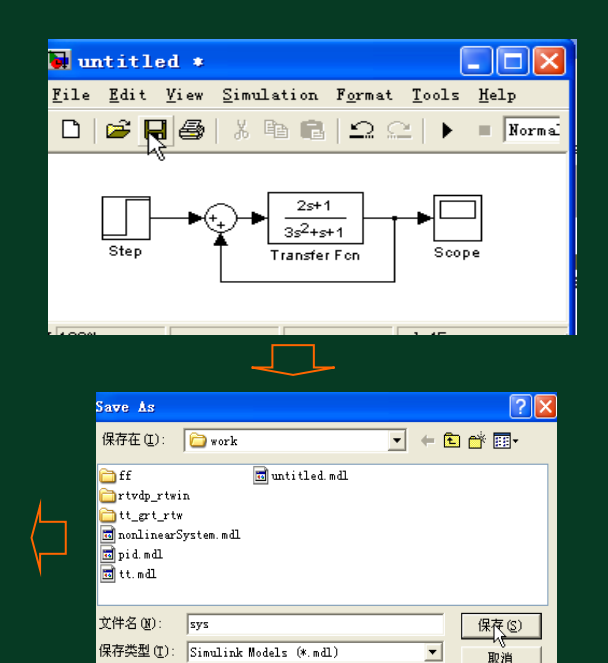

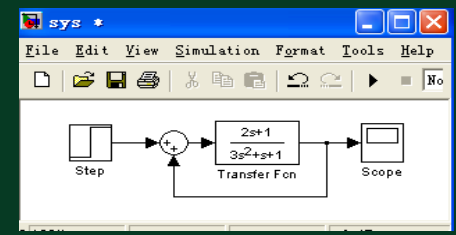

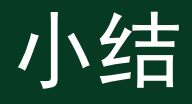

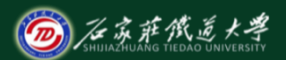

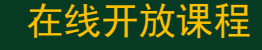

- 1. 启动Simulink
- 2. 打开空白模型窗口
- 3. 建立Smulink仿真模型
- 4. 设置仿真参数 ,进行仿真
- 5. 模块文件的取名和保存